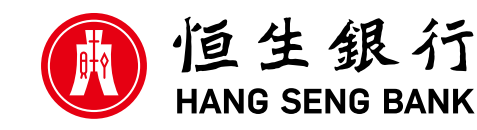

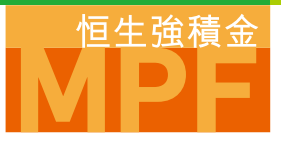

## **恒生強積金 登記電子強積金成員權益報表 邁向綠色生活**

為保護環境及保育天然資源,我們致力推廣強積金e-Statement / e-Advice服務1代替郵寄強積金成員權益 報表以減少紙張消耗。除此之外,你亦可透過強積金e-Statement/e-Advice服務以快捷安全及簡單易用 的方式查閲最新的電子強積金成員權益報表。立即登記選用恒生強積金e-Statement/e-Advice服務,與 我們共建綠色未來!

**如何登記**

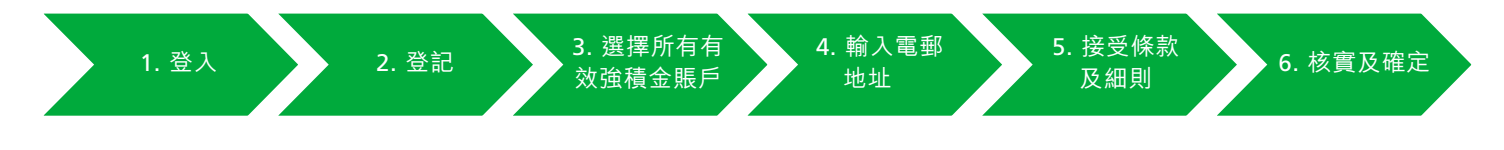

**1. 登入**

登入**恒生個人e-Banking (hangseng.com/e-banking) 2**

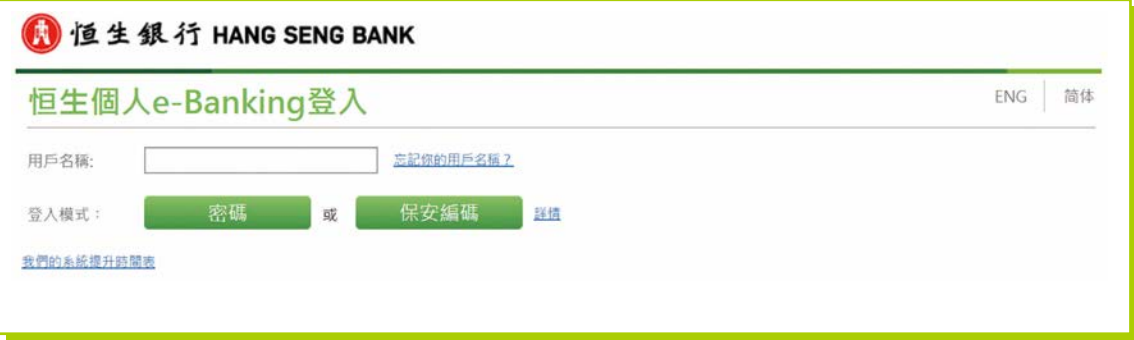

註:

<sup>1</sup>你可查看自登記服務日起計25個月內的e-Statement / e-Advice紀錄。此外,當強積金e-Statement / e-Advice上載時你會收到電郵通知。 <sup>2</sup> 假如你未有登記恒生個人e-Banking,請於恒生個人e-Banking登入版面hangseng.com/e-banking上按「即時登記」,並依照指示完成登記程序。

點擊頁頂選單內的「**強積金e-Statement / e-Advice**」。如你現時沒有登記強積金 e-Statement / e-Advice服務,便會進入登記頁面。點擊「**立即登記**」按鈕。

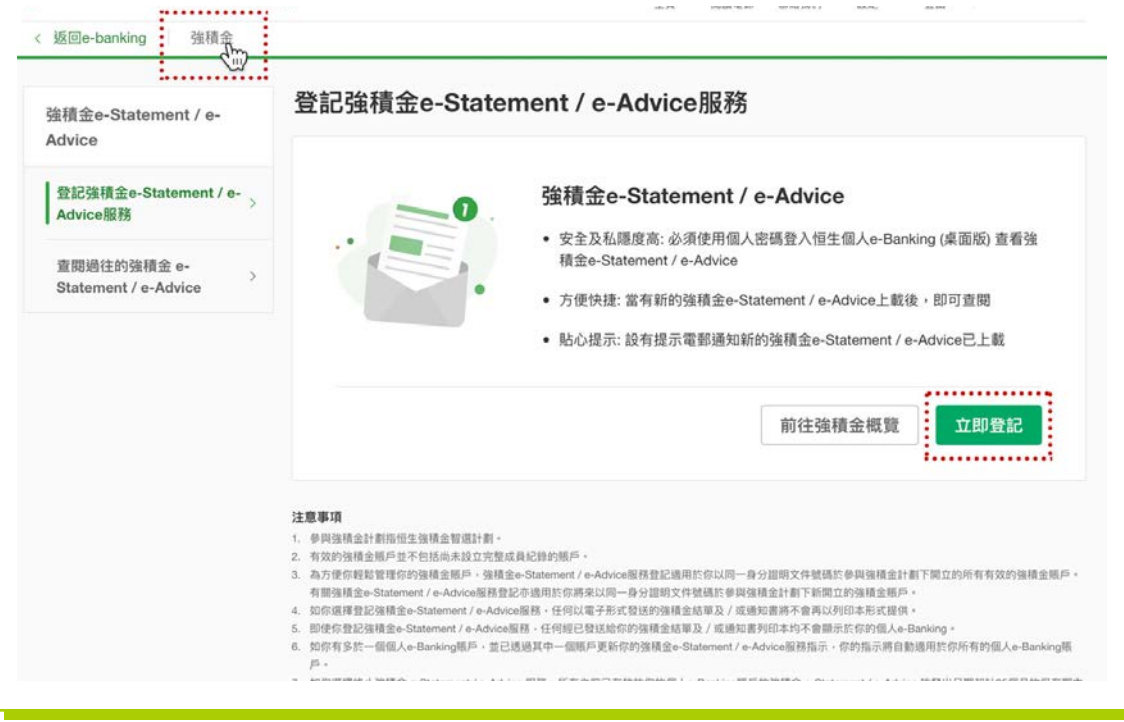

**3. 選擇所有有效強積金賬戶**

勾選登記服務後,點擊「**下一步**」按鈕。

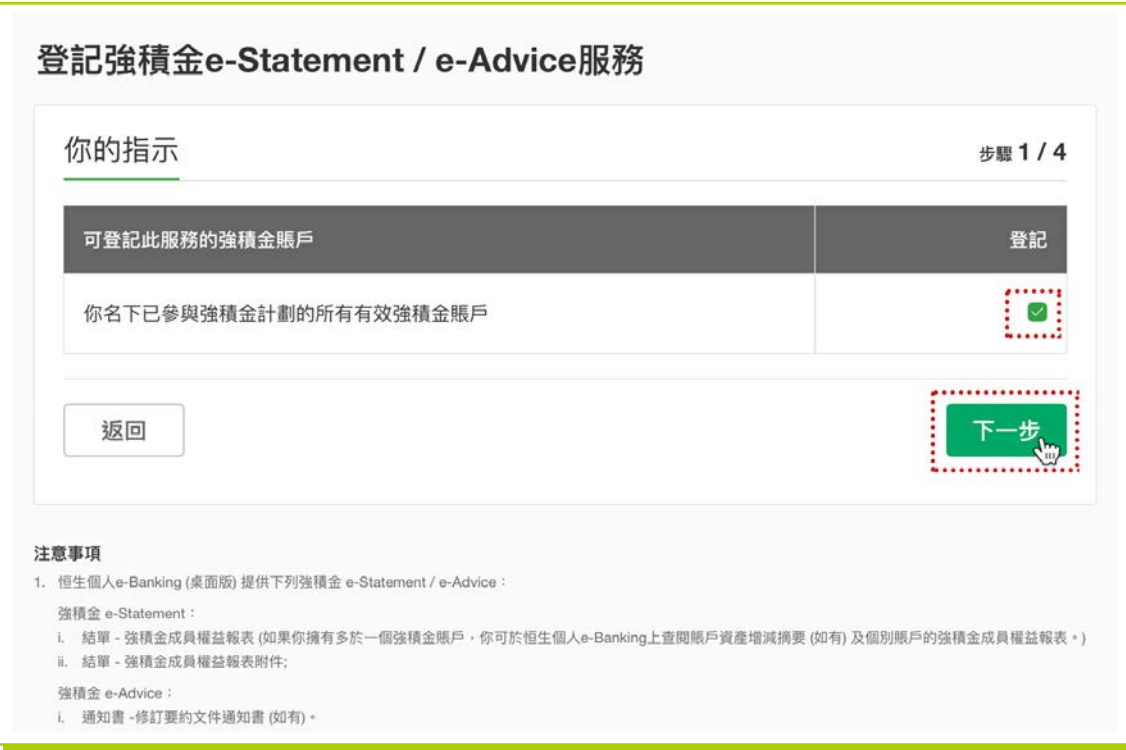

輸入你強積金紀錄中登記的同一個電郵地址3。

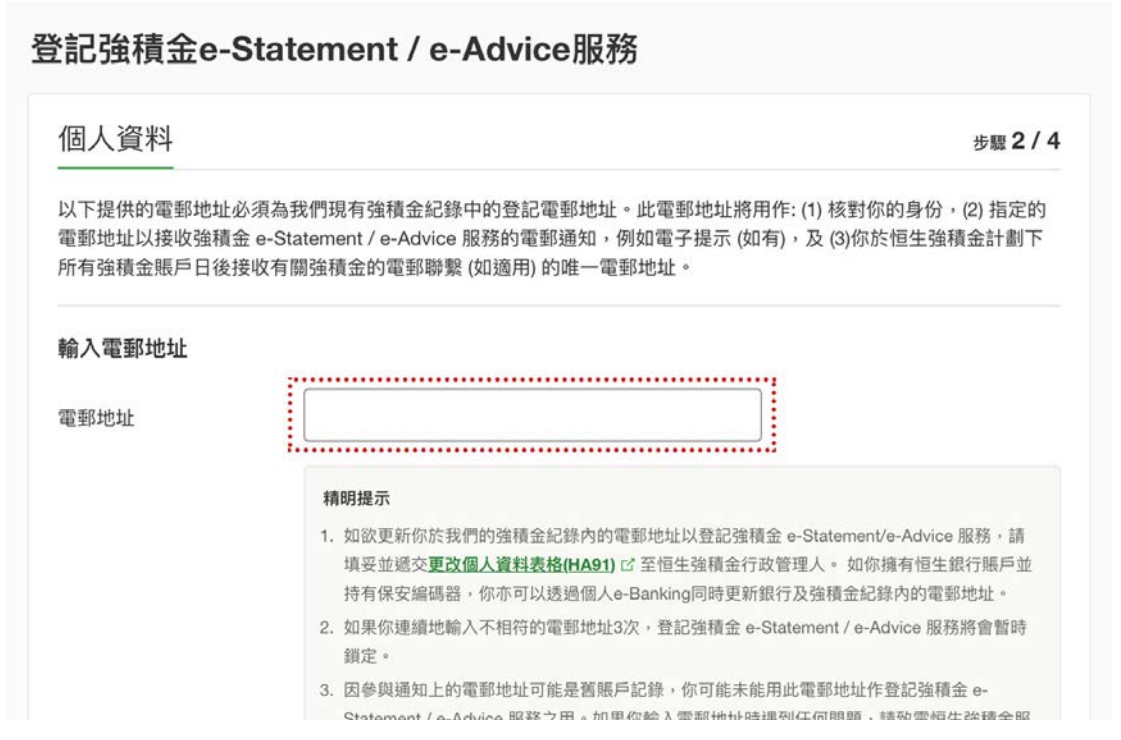

## **5. 接受條款及細則**

向下捲動頁面以閱讀有關條款及細則,勾選方格表示確認同意後,便可點擊「**下一步**」 按鈕。

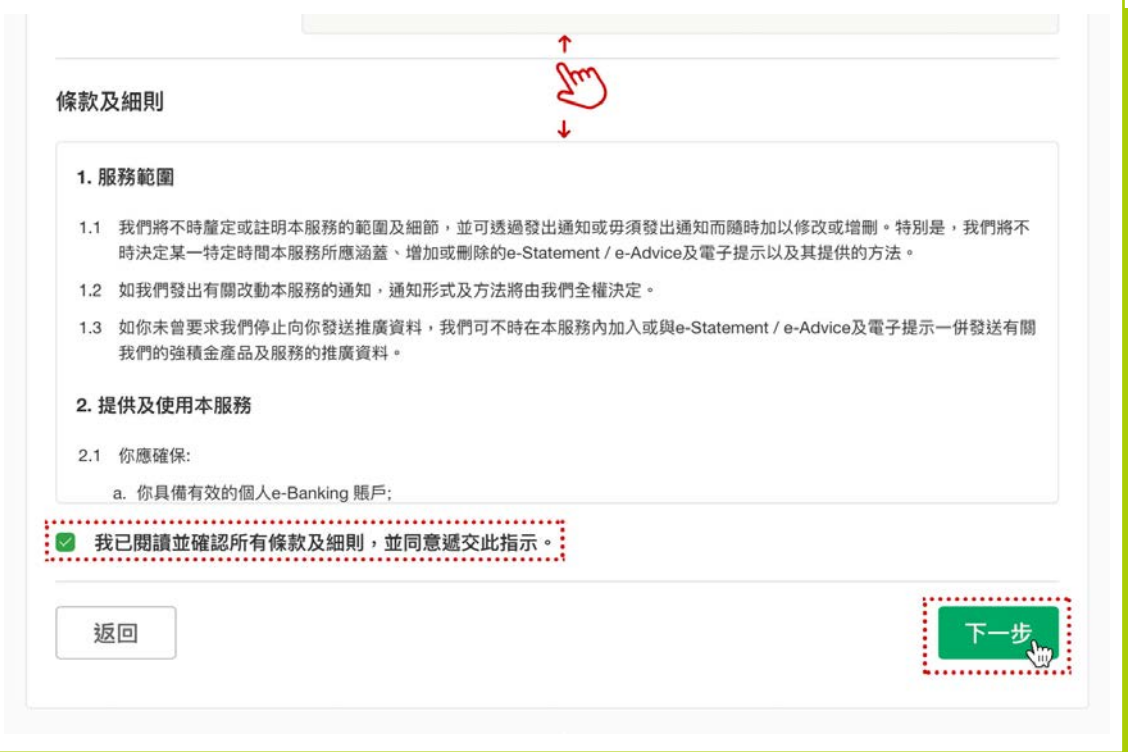

註: 3

□ 這項電子服務適用於已向恒生強積金提供有效電郵地址紀錄的客戶。如要享用此項服務,請填妥「更改個人資料表格」(HA91)並交回恒生強積金的行政管 理人以更新強積金紀錄內的電郵地址。有關表格可於恒生強積金網頁hangseng.com/empf下載。如你擁有恒生銀行賬戶並持有保安編碼器,你亦可以透 過個人e-Banking同時更新銀行及強積金紀錄內的電郵地址。

核對你的指示後點擊「**確認**」按鈕提交指示。

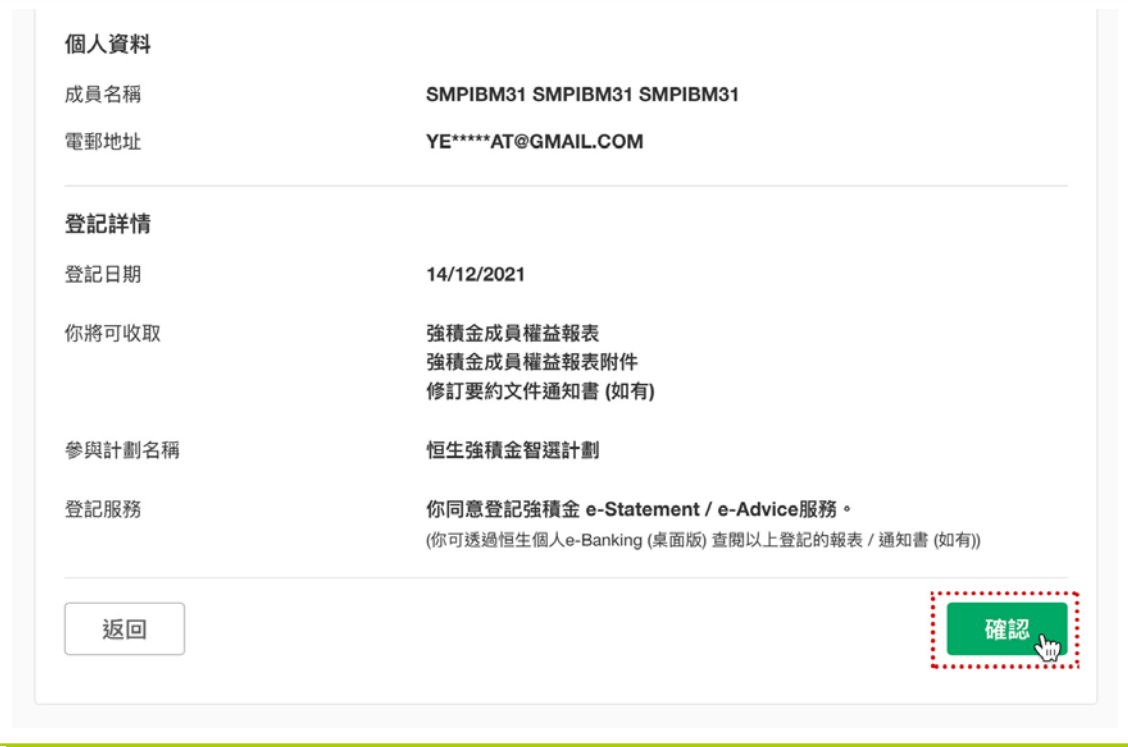

確認登記後,登記程序已完成,畫面亦會顯示確認頁面以供參考。

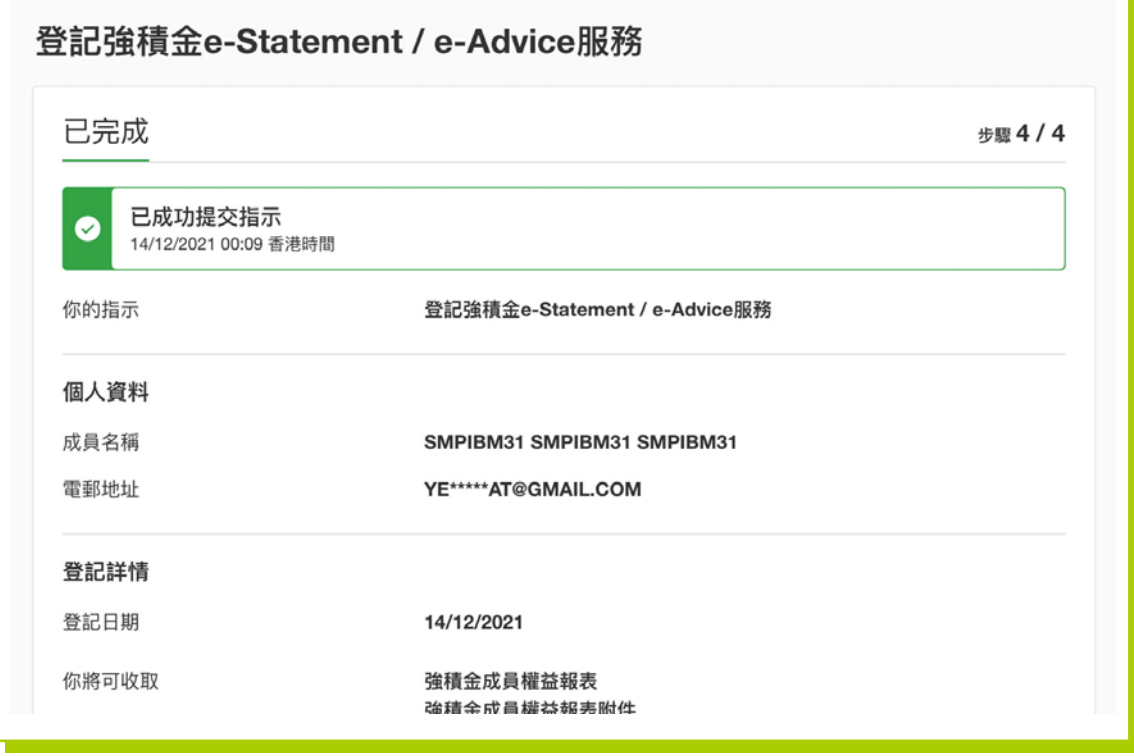

如有任何有關強積金e-Statement / e-Advice服務之查詢,請致電恒生強積金服務熱線 2213 2213。